### **Find the Badges App**

- 1. From your Canvas course page, click on Settings in the left-side navigation.
- 2. Find the Apps tab at the top of the main content section. Click on Apps.
- 3. Click on the Badges App.

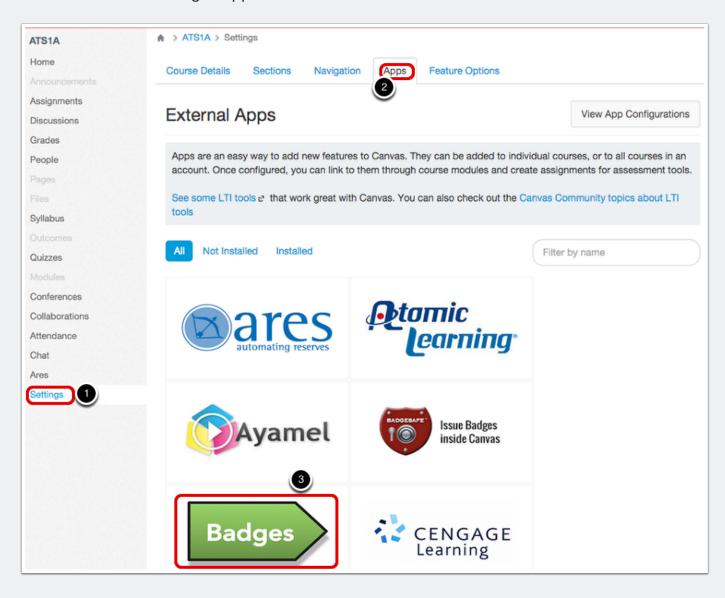

### Go to Canvabadges

In a new tab on your web browser (or in a new window). Go to https://canvabadges.herokuapp.com/

Click on the "Login Using the Twitters" button. Note: You will need a twitter account in order to install this app because that is what allows you to get a Key to add to Canvas. If you don't have a twitter account already you can make one very easily by going towww.twitter.com.

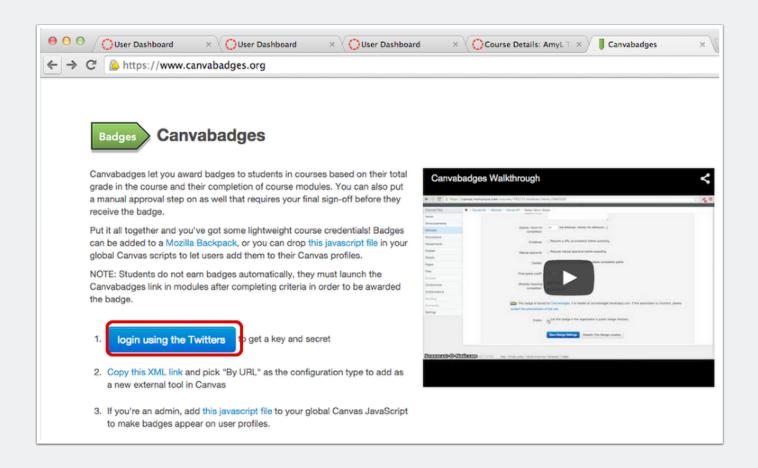

### Twitter / Authorize an application

Type in your twitter username and password, then click on the Authorize App button. You will be redirected to a page that gives you your CanvaBadges credentials.

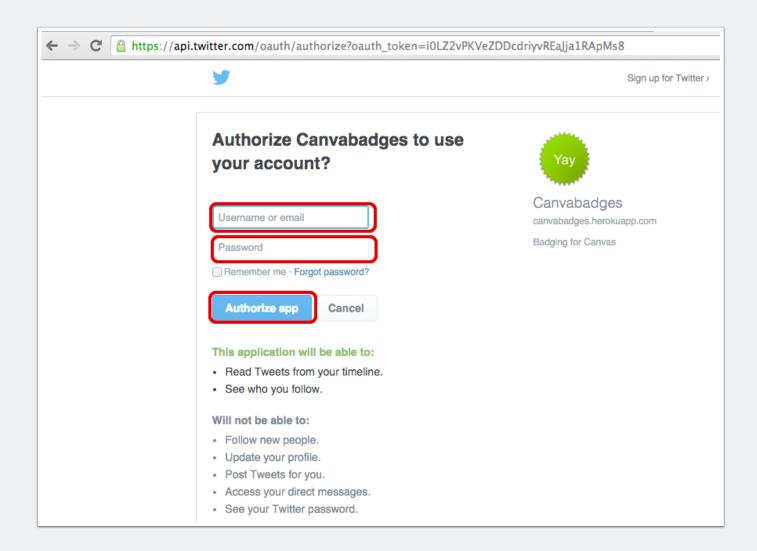

### **Canvabadges Credentials**

Save your CanvaBadges credentials.

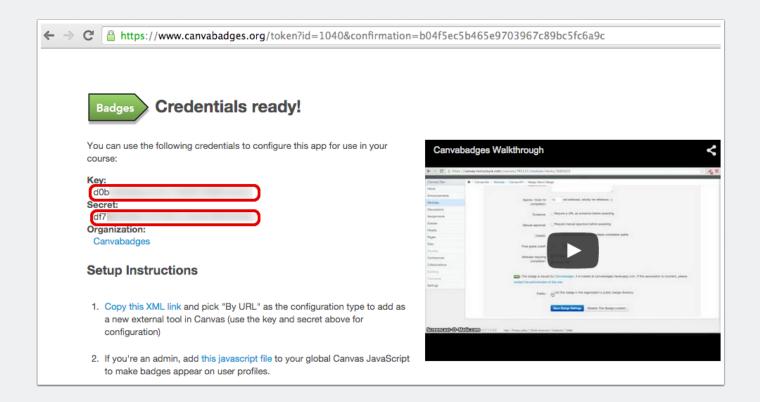

#### **Add Tool**

Back on your open Canvas tab (or window), click the Add Tool button.

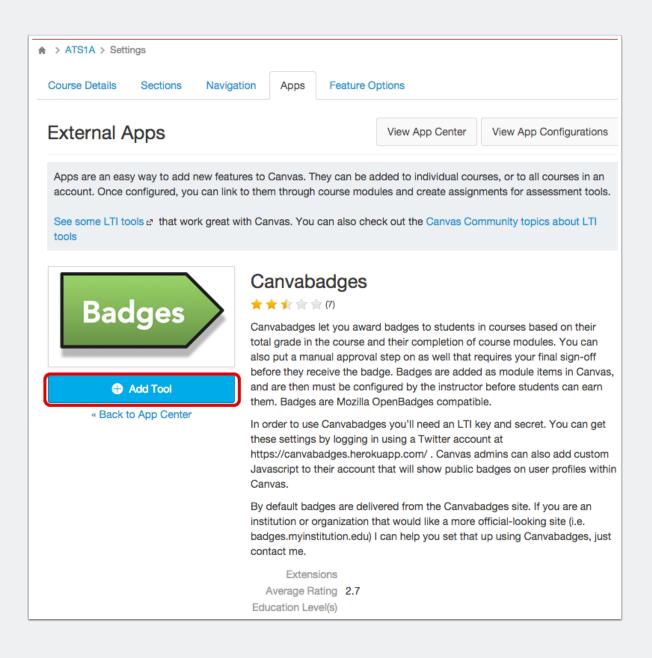

### **Type in Canvabadges Credentials**

Copy the Key and Secret from the Canvabadges credentials page into the two fields. Click Submit. Badges is now configured for use in this canvas section! Save your Canvabadges Key and Secret so that you can use it to install this app in other courses.

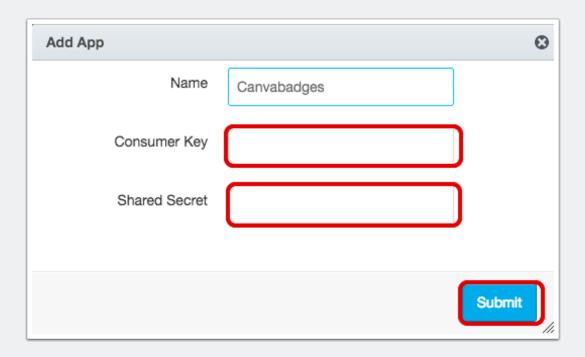

### **Badges is Ready**

Now Canvabadges is ready for use. For direction on how to add badges to your course content see the Adding a Badge to Your Course tutorial.

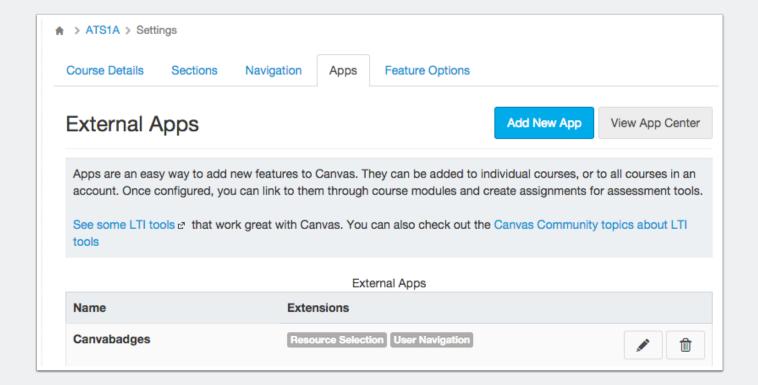